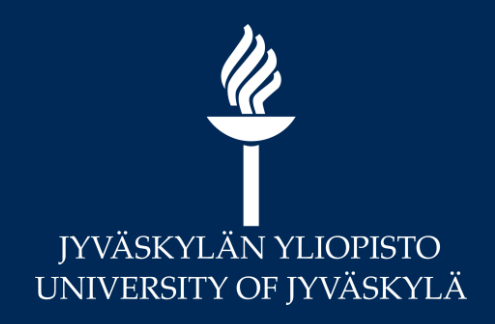

## **Moodle Torstai Ajanvaraus ja ilmoittautuminen**

**18.2.2021 Marianne Laapio**

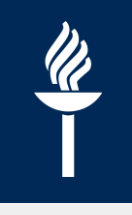

## **Sisältö**

- Ajanvaraus-aktiviteetti
- Ilmoittautuminen
	- Valinta-aktiviteetti
	- Ryhmävalinta-aktiviteetti
	- Ryhmänmuodostus-aktiviteetti

# **1. Ajanvaraus-aktiviteetti**

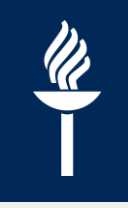

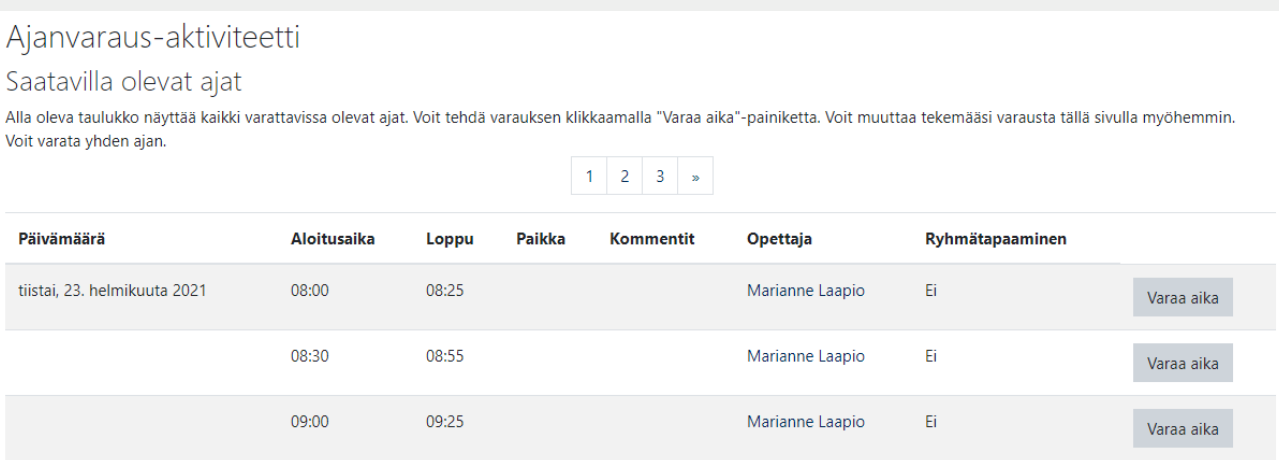

- Opettaja voi asettaa opiskelijoille aikoja varattavaksi.
- Ajanvaraus-aktiviteettia voi esim. käyttää ohjausaikojen varaamiseen.

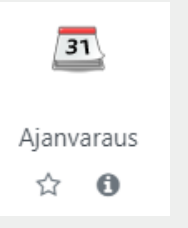

31 Ohjausaikojen varaaminen

## **Opettajan näkymä**

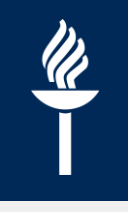

- Opettaja näkee ajan varanneet opiskelijoiden nimet aktiviteetissa
- Aikoja voi muokata ja poistaa ja varauksen voi peruttaa (*peukku*)
- Opettaja voi myös tehdä ajanvaraukset opiskelijoiden puolesta tai käyttää aktiviteettia esim. ohjaustapaamisten dokumentointiin (*Aseta pidetyksi nyt)*

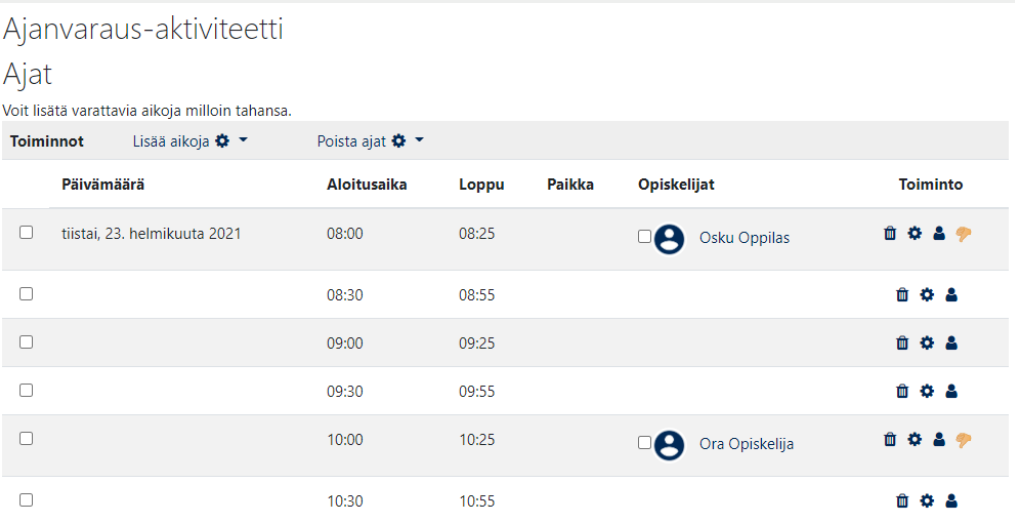

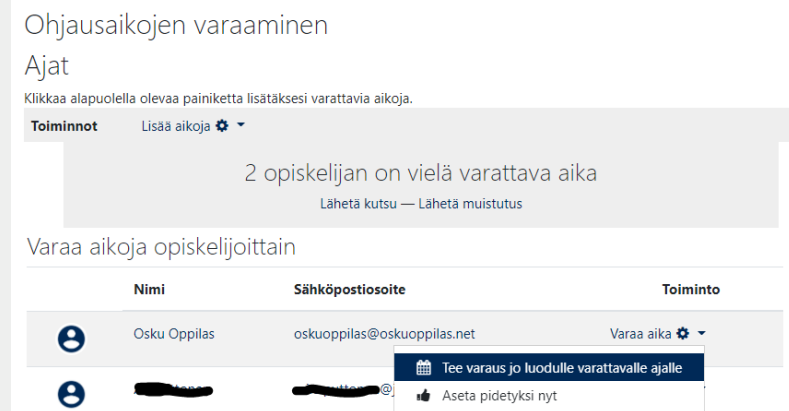

# **Opiskelijan ajanvarausnäkymä**

tältä

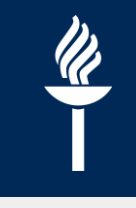

• Jos käytetään varauslomaketta, niin opiskelijan ajanvarausnäkymä näyttää

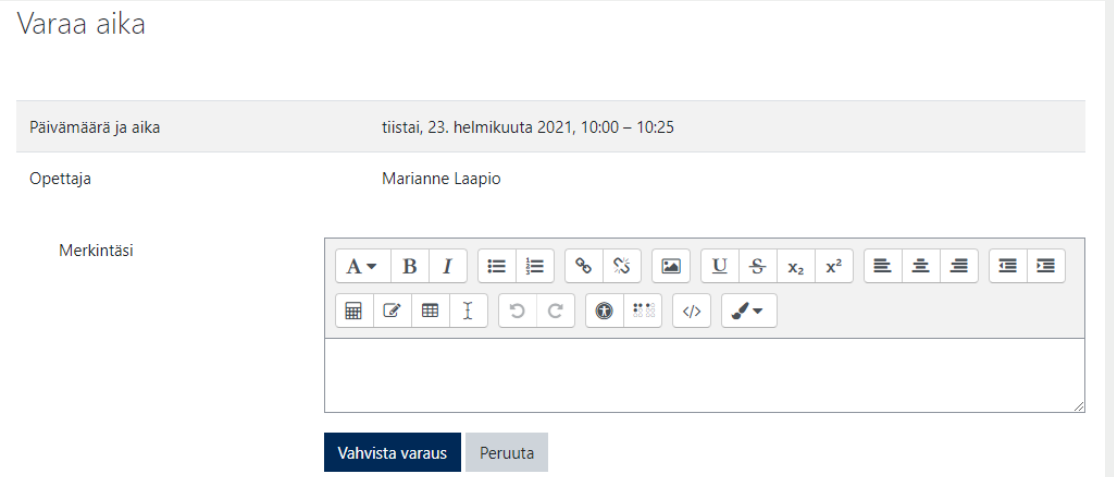

• Varauksen jälkeen opiskelija voi myös perua varauksensa

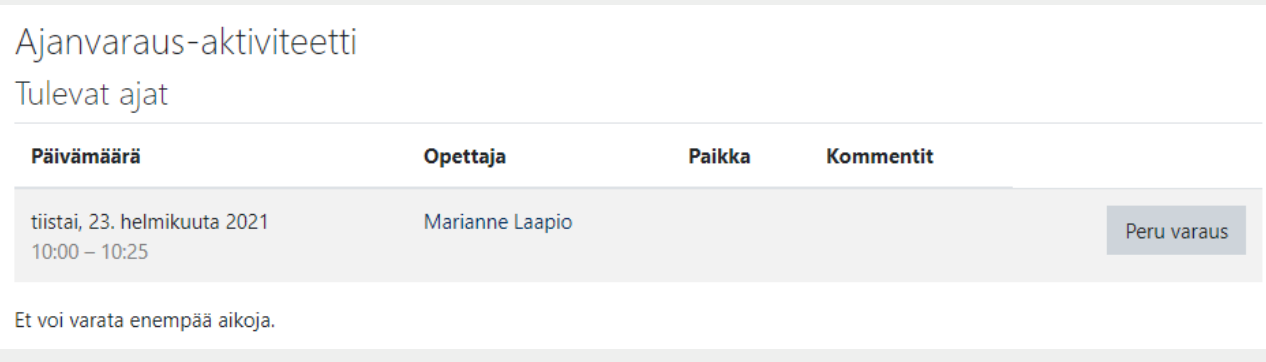

## **Ajanvarauksen yleisasetukset**

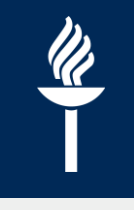

- Lisätään aktiviteetti
	- *Muokkaustila päälle* ja *+Lisää aktiviteetti tai aineisto > Ajanvaraus*  $\prime$
- Anna aktiviteetille kuvaava nimi ja mahdollinen kuvaus

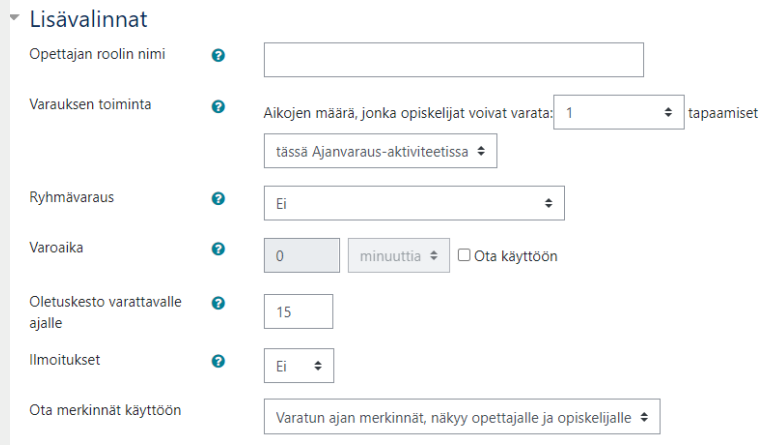

Asetusten lisävalinnoilla voit asettaa lisämäärityksiä ajanvaraukseen.

- **Opettajan roolin nimi:** Voit vaihtaa tähän esim. "ohjaaja", jos kyse on ohjausajasta.
- **Varauksen toiminta:**
	- Aikojen määrä, jonka opiskelijat voivat varata X kertaa tässä  $\prime$ aktiviteetissa vai **kerrallaan** (esim. yksi varattu aika kerrallaan)

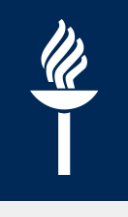

#### • **Ryhmävaraus:**

- Jos on kyseessä Moodle-ryhmälle tarkoitettu ryhmäajanvaraus esim.  $\mathcal{L}$ ryhmäohjaus, niin valitse *Ryhmävaraus > Kyllä* (ja oikea ryhmittely). Tällöin yksi ryhmän opiskelija voi varata koko Moodle-ryhmälle ajan.
- Ryhmäajanvarauksessa Moodle-ryhmiä hyödyntäen pitää lisäksi asettaa *Modulien yleisistä asetuksista Ryhmämoodi > Erilliset ryhmät* sekä oikea *Ryhmittely*
- **Varoaika:** Jos tarvitset varoajan tapaamisille eli tauon tapaamisten väliin, valitse "Ota käyttöön" ja määrittele varoaika
- **Oletuskesto varattavalle ajalle**. Hyvä asettaa oikein, jos luo esim viikoittain toistuvia varauksia. Yksittäisen tapaamisen kestoa voi muuttaa myöhemminkin.
- **Ilmoitukset:** Ota ilmoitukset käyttöön, niin sekä opettaja että opiskelija saavat ilmoituksen varatusta ajasta.

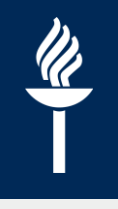

- **Ota merkinnät käyttöön:** Varatun ajan merkinnät näkyvät oletuksena opettajalle ja opiskelijalle, mutta voit vaihtaa merkinnät myös luottamuksellisiksi, eli merkinnät näkyy vain opettajalle
- **Varauslomaketta** käyttämällä annat opiskelijalle mahdollisuuden varata ohjausajan ja liittää merkintöjä tai liitteitä varaukseen.
- **Modulien yleiset asetukset:** Näillä asetuksilla voit rajoittaa Ajanvaraus-aktiviteetin näkyvyyttä opiskelijoille/ryhmille
	- *Rajoita pääsy > Lisää rajoitus.. > Ryhmä /Ryhmittely* -asetuksella  $\prime$ voidaan rajata, että ko. ajanvarauksen ajat ovat varattavissa vain tietyn Moodle-ryhmän opiskelijoille
	- Moodle-ryhmiä hyödynnettäessä ajanvarauksessa pitää asettaa  $\sqrt{ }$ *Modulien yleisistä asetuksista Ryhmämoodi > Erilliset ryhmät* sekä oikea *Ryhmittely*
	- "Ei Moodle-ryhmille" ryhmäajanvarauksen asetus tehdään vasta tapaamisaikoja luotaessa.

## **Luo varattavia aikoja**

Ajanvaraukseni

Ajat

Toiminnot

Ajanvaraus-aktiviteetti

+ Lisää toistuvia aikoja

+ Lisää yksittäinen aika

<mark>Lisää aikoja «‡ →</mark>

Kaikki ajanvaraukset

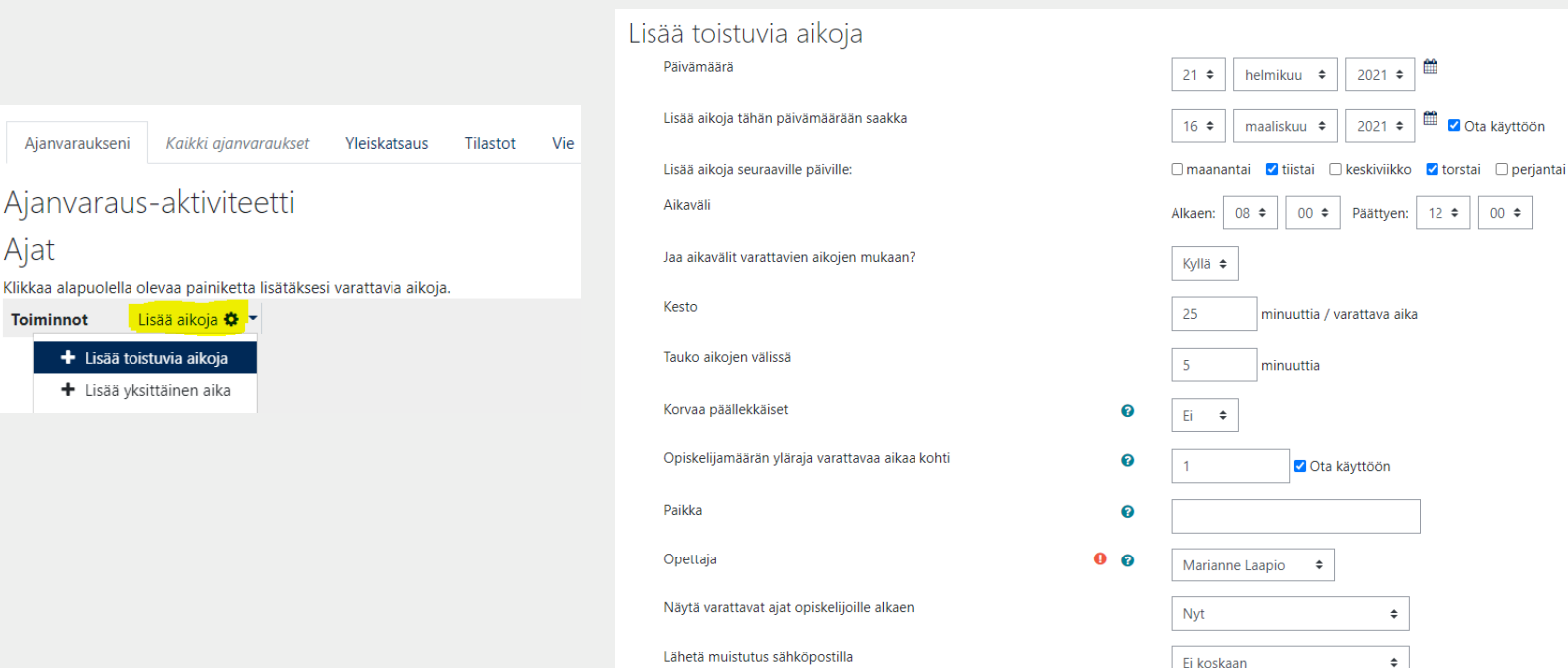

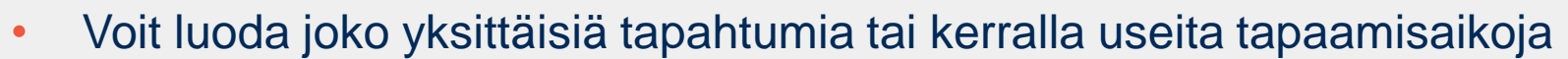

- *Lisää aikoja > + Lisää toistuvia aikoja*, esim. tiettyinä viikonpäivinä kellonajat  $\sqrt{2}$ 8-12, sekä määrittelemällä että sinulla on tuona ajankohtana 25 min tapaamisia 5 minuutin tauoilla.
- Voit ilmoittaa ajanvarauksessa myös ohjaajan/ opettajan/ muun nimen, tapaamispaikan ja määritellä lähetetäänkö tapaamisesta sähköpostimuistutus.
- Jos tapaamisaikoja ei luoda ollenkaan opiskelijoiden varattavaksi, niin tällöin opettaja voi itse varata ohjattavilleen kaikki ajat.

**D** C Ota käyttöön

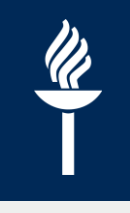

## **Ryhmätapaamisajat usealle opiskelijalle**

- Kun luot **tapaamisaikoja**, joihin voi tehdä varauksen useampi opiskelija, aseta opiskelijoiden maksimimäärä kohdasta "*Opiskelijamäärän yläraja varattavaa aikaa kohti*".
- Opiskelijoiden ei tässä tapauksessa tarvitse kuulua Moodlessa mihinkään ryhmään.

### **Ryhmätapaamisajat Moodle-ryhmille 1/2**

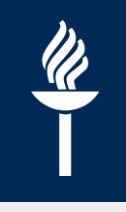

- Jos käytetään Moodlessa olevia ryhmiä ryhmäajanvarauksen tekemiseen, niin se asetetaan jo aktiviteetin asetuksissa.
	- Ajanvaraus-aktiviteetin asetuksista valitaan *Ryhmävaraus > Kyllä* ja mahdollinen *Ryhmittely*
	- Sen lisäksi kohdasta *Modulien yleiset asetukset Ryhmämoodi > Erilliset ryhmät* sekä oikea *Ryhmittely*
- **Tärkeä!!** Myös opettajan on kuuluttava siihen Moodle-ryhmään, jolle hän ryhmäaikoja luo varattavaksi. Ryhmään kuulumaton opettaja tai toisen ryhmän opettaja ei voi luoda ryhmäaikoja varattavaksi.

### **Ryhmätapaamisajat Moodle-ryhmille 2/2**

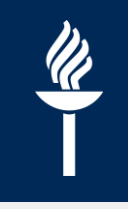

- Avataan aktiviteetti ja *Kaikki ajanvaraukset-välilehdellä* **valitaan ensin ryhmä**, jolle varattavia aikoja luodaan *Lisää aikoja > Lisää yksittäisiä/toistuvia aikoja.*
- Ajanvaraus tehdään muutoin kuten edellä on ohjeistettu (*Lisää aikoja)*.

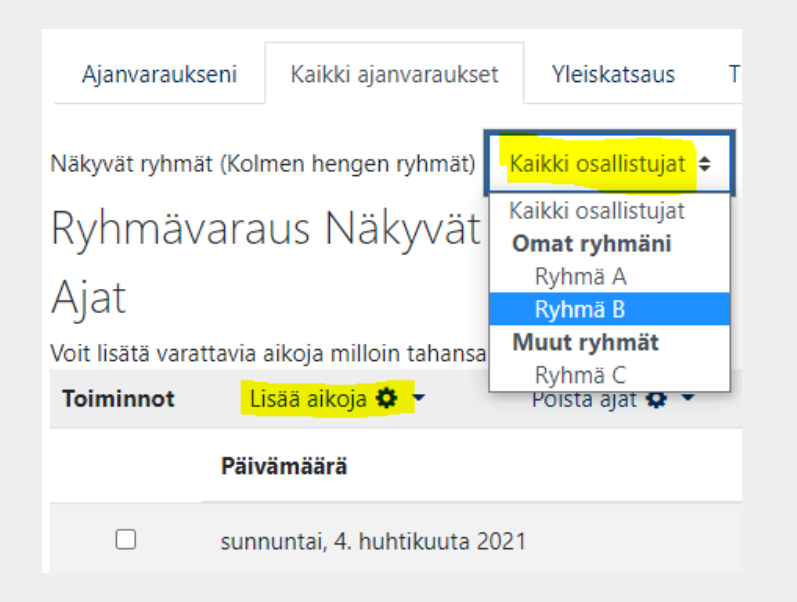

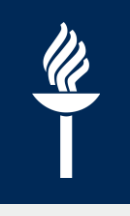

## **Ryhmäajan varaaminen Moodleryhmälle, opiskelijan näkymä**

- Kuka tahansa ryhmäjäsen voi varata/perua Moodle-ryhmän ajan
- Aikaa varattaessa opiskelijan pitää valita sivun yläreunasta ensin ryhmä, jolle aikaa varataan. Sen jälkeen vasta opiskelijalle tulee näkyviin *Varaa aika* -painike

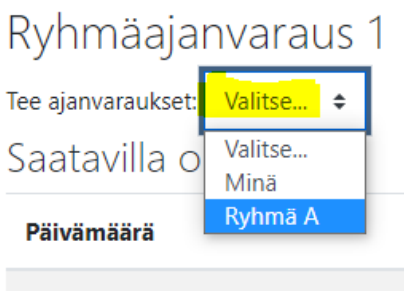

perjantai, 5. maaliskuuta 2021

Saatavilla olevat ajat Alla oleva taulukko näyttää kaikki varattavissa olevat ajat. Voit tehdä varauksen klikkaamalla "Varaa aika"-painiketta. Voit muuttaa tekemääsi varausta tällä sivulla myöhemmin.

Voit varata yhden ajan.

Ryhmäajanvaraus 1

Tee ajanvaraukset: Ryhmä A ≑

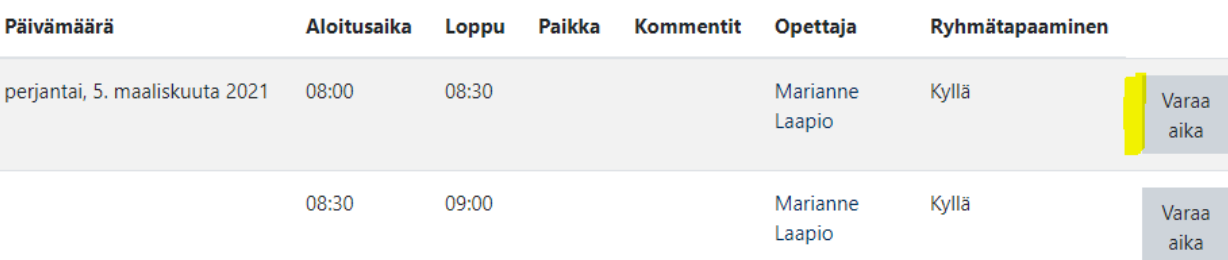

### **2. Ilmoittautuminen: Valinta-aktiviteetti**

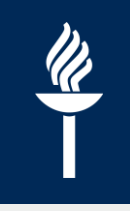

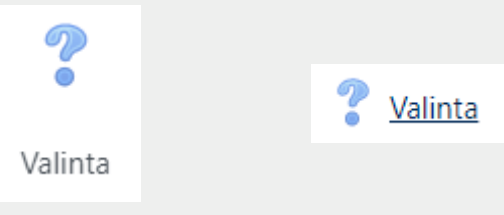

- *Valinta (Choice)* -aktiviteetissa opettaja tekee "kysymyksen" ja antaa siihen useita vastausvaihtoehtoja, joista osallistuja voi valita tasan yhden tai useamman vaihtoehdon.
- Valinta voi toimia kyselynä tai esim. ryhmiin ilmoittautumisten keräämisessä tai vaikka oppimistehtävien aihepiirien jakamisessa, materiaaleihin/aiheisiin tutustumisissa yms.
- Vastaukset voidaan julkaista osallistujille heti vastaamisen jälkeen, tietyn ajan jälkeen tai ei ollenkaan.
- Vastaukset voidaan julkaista joko vastaajien nimillä tai anonyymisti.

## **Valinta-aktiviteetti**

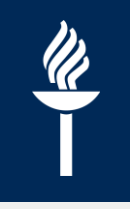

### • Opiskelijan näkymä

#### Valinta

Nimettömät vastaukset julkaistaan vastaamisen jälkeen.

○ Luento 1 ○ Luento 2

Tallenna valintani

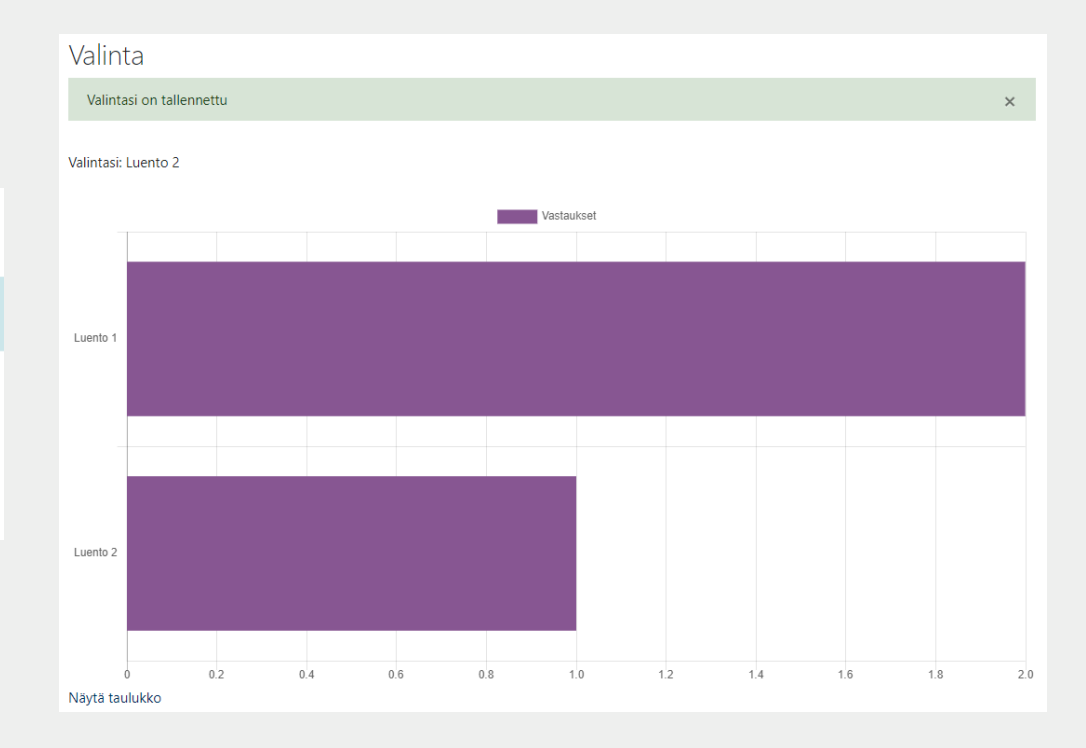

- Opettajan näkymä
- Tulokset näkyy aktiviteetissa
- "*Näytä X vastausta*" kautta näkee myös vastaajien nimet
- Tiedot voidaan myös ladata tiedostona

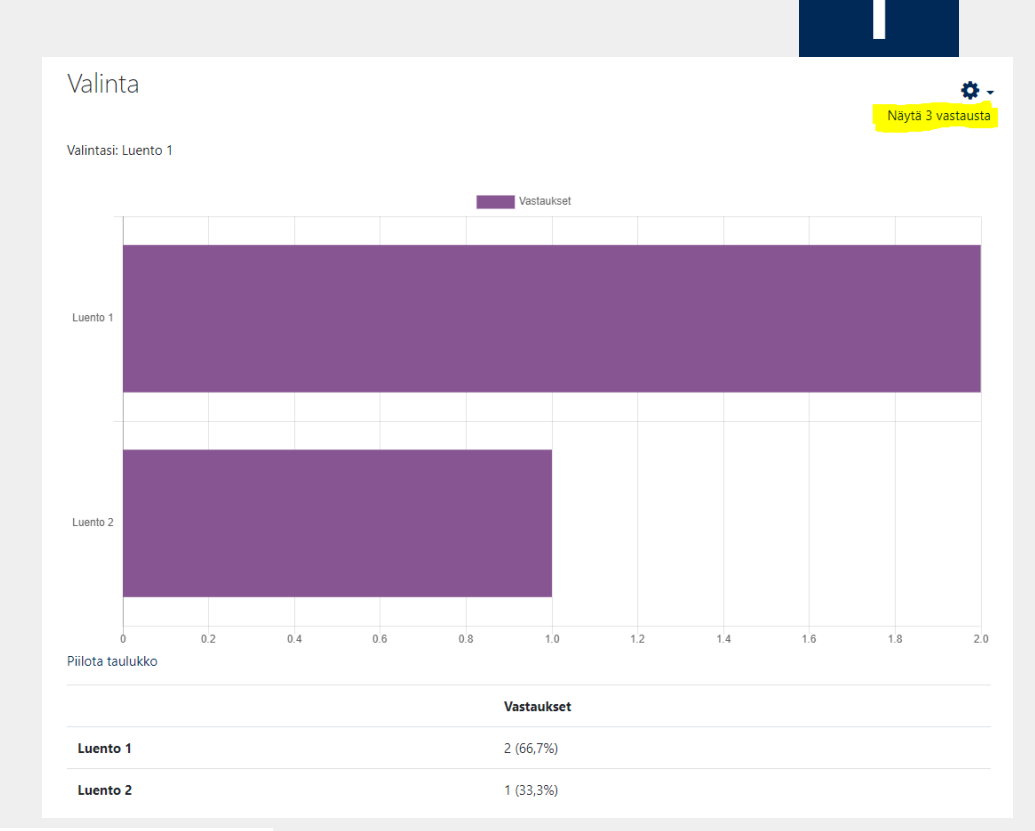

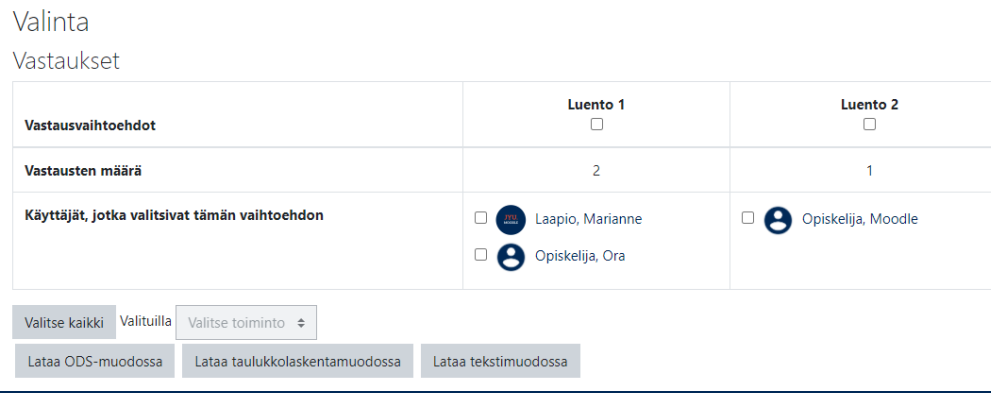

### **Asetuksista**

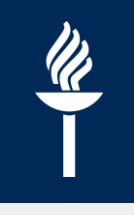

- Nimi ja kuvaus
- Salli valinnan päivitys
	- Jos valitset "Kyllä", osallistuja voi muuttaa tai poistaa valintansa.
- Vastaaja saa valita useamman kuin yhden vaihtoehdon
	- Aseta *Rajoita vastausten määrä*
- Lisätään vaihtoehdot
	- *Raja (numero)*: Jos vastausten määrän rajoittaminen on käytössä, kirjoita kenttään maksimimäärä ko. vaihtoehdon valinnoille (esim. valintojen tai ilmoittautumisten maksimimäärä)
- Näkyvyys opiskelijoille
	- Määritä, millä aikavälillä osallistujat voivat tehdä valinnan. Voit sallia vaihtoehtojen näkemisen jo ennen, kuin valinta on mahdollista tehdä.

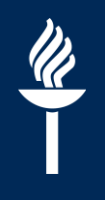

• Tulokset

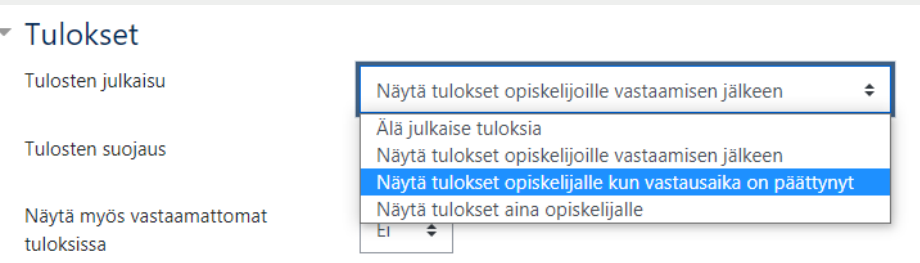

**Tulosten julkaisu**: Näytetäänkö tulokset aina, vastaamisen jälkeen,  $\prime$ vastausajan jälkeen vai ei lainkaan.

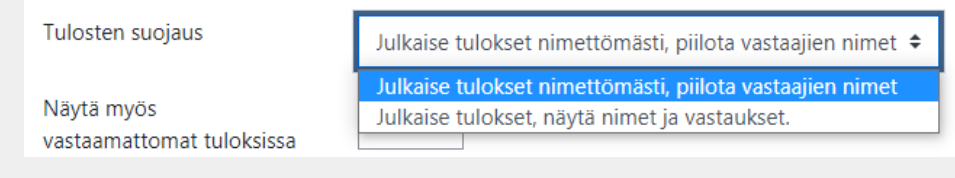

- **Tulosten suojaus**: Jos tulokset julkaistaan, näytetäänkö ne vastaajien  $\prime$ nimien kanssa vai ilman.
- **Näytä myös vastaamattomat tuloksissa**: Jos valitaan "Kyllä",  $\prime$ nähdään, kuka ei ole vastannut lainkaan.

## **3. Ilmoittautuminen: Ryhmävalinta**

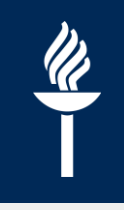

- Opettaja voi luoda *Ryhmävalinta* –aktiviteetin *(Group Choice)* ja tuolloin opiskelija voi kätevästi valita, mihin ryhmään hän haluaa mukaan.
- Ryhmävalintaan kytketään olemassa olevat Moodlen ryhmät. Ilmoittautuneet / valinnan tehneet menevät automaattisesti sen ryhmän jäseneksi
- Näitä ryhmiä voidaan käyttää esim. tentin näkyvyyden rajaamisessa tai muissa aktiviteeteissa.
- Opiskelijan / opettajan näkymä

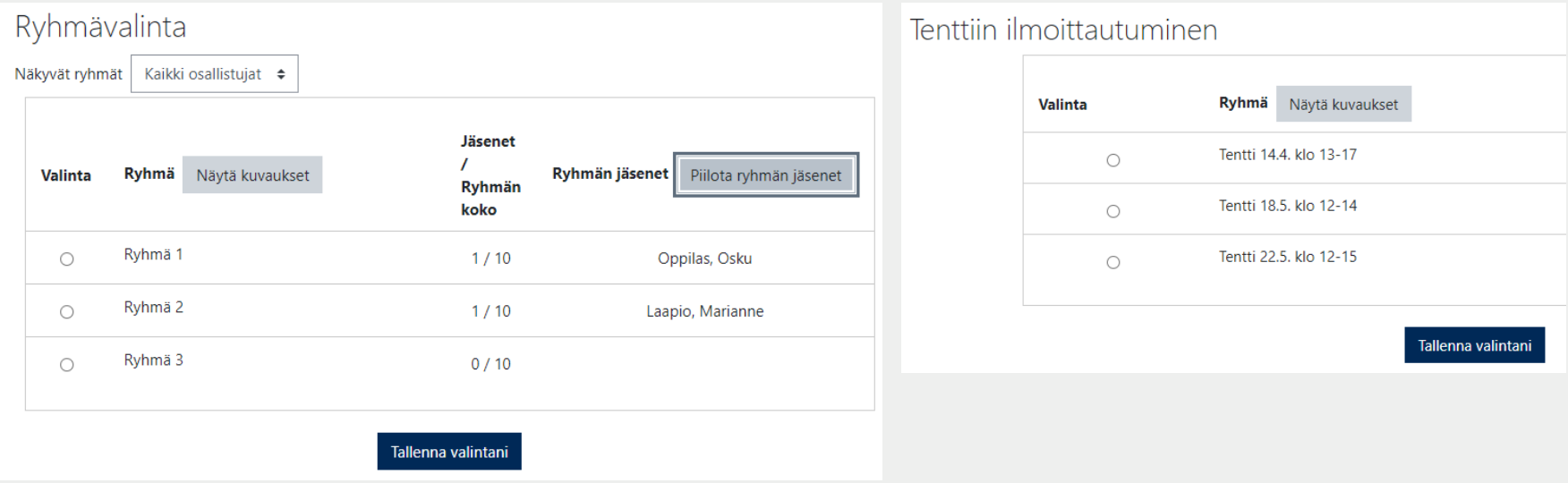

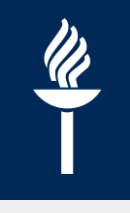

- Opettajan näkymät
- Ilmoittautuneet tai valinnat voidaan ladata myös tiedostoina

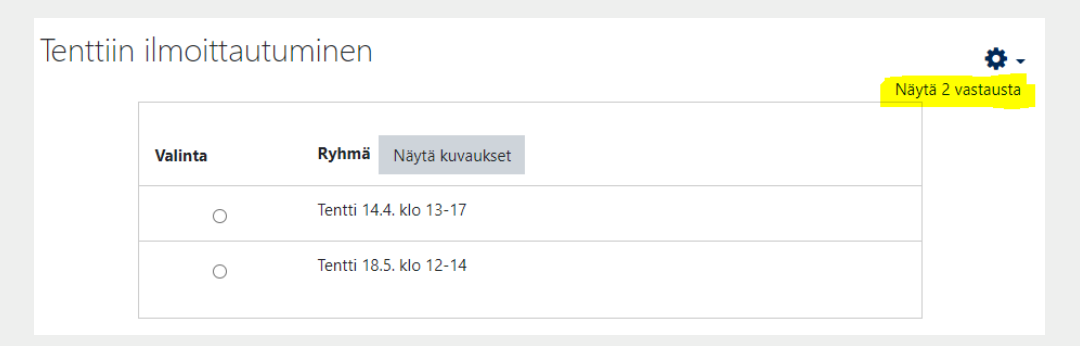

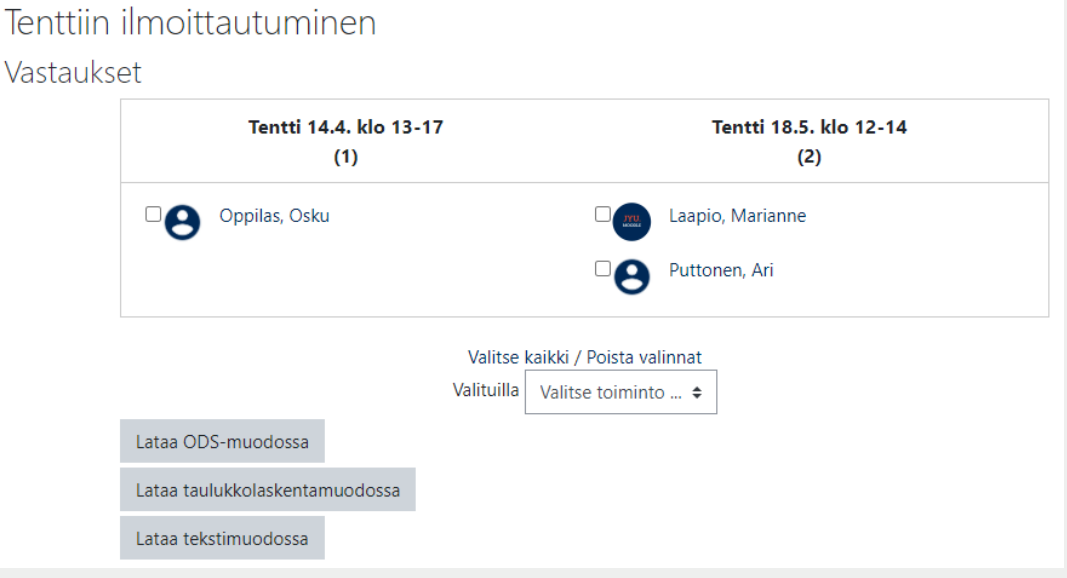

### **Luo ensin ryhmät**

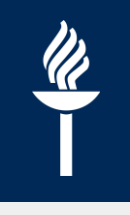

- Ryhmävalinta-aktiviteetin käyttöä varten **ensin on luotava ryhmät** ja mahdollinen *Ryhmittely*
	- *Osallistujat* > ratas-valikosta *Ryhmät*   $\sqrt{ }$
	- Esim. tenttiin ilmoittautumista varten luo ensin tenttipäiväkohtaiset  $\prime$ ryhmät
	- Ohje help.jyu.fi  $\prime$ [https://help.jyu.fi/jp?id=jyu\\_kb\\_article&number=KB0010335](https://help.jyu.fi/jp?id=jyu_kb_article&number=KB0010335)

## **Asetuksista**

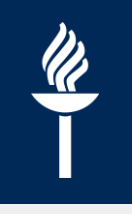

- $\Omega$ **Q** Ryhmävalinta Tenttiin ilmoittautuminen Ryhmävalinta ☆ 0
- Lisää Ryhmävalinta-aktiviteetti. Lisää Nimi ja kuvaus

#### ▼ Muut asetukset

□ Salli ilmoittautuminen useampaan ryhmään

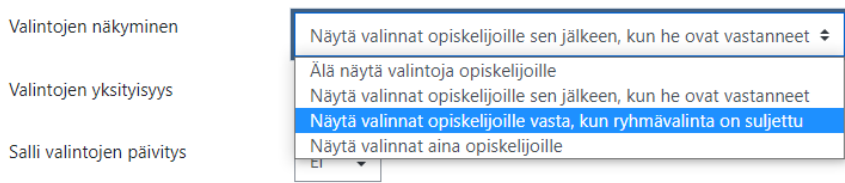

### • Valintojen näkyminen

- *Näytä valinnat aina opiskelijoille*: Opiskelija voi nähdä etukäteen, keitä on jo ryhmässä *Näytä* -painikkeella.
- *Näytä valinnat opiskelijoille sen jälkeen, kun he ovat vastanneet /*   $\prime$ *ryhmävalinta on suljettu:* ryhmän muut osallistujat näkee vasta kun on tehnyt valinnan ja tallentanut tai aktiviteetin sulkemisen jälkeen
- *Valintojen yksityisyys* kohdassa voi opettaja joko pitää valinnat **anonyymeinä** ja näyttää vain numerot / tulokset tai näyttää opiskelijoiden ryhmävalinnat nimillä

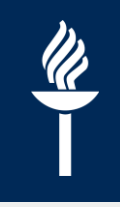

- Sallitaanko valintojen päivittäminen
- Ryhmien koon rajoitus, jos se on tarpeen
	- Ota käyttöön ja ryhmäkoon yläraja  $\prime$
- Ryhmät-kohdasta lisää ne ryhmät, jotka ovat tässä valinnassa/ ilmoittautumisessa mukana
- Tarvittaessa rajoita vastaamisaikaa

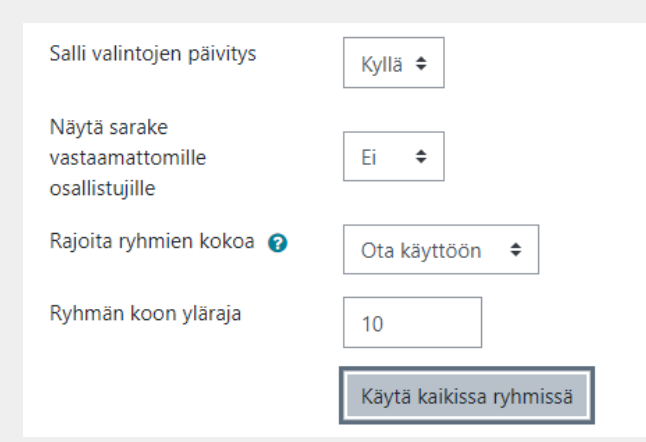

#### $\overline{\phantom{a}}$  Ryhmät

Ryhmät<sub>(?)</sub>

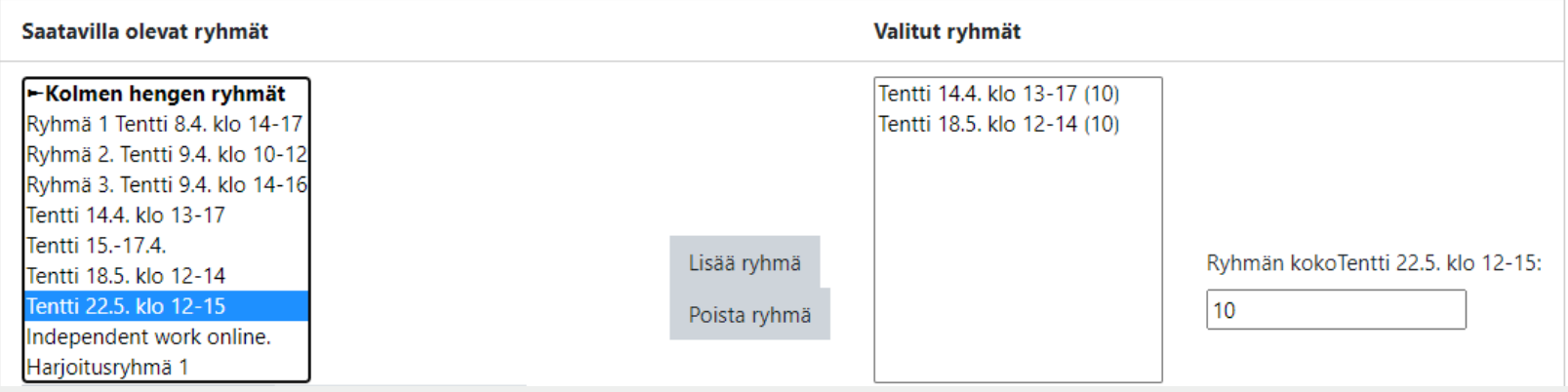

## **4. Ilmoittautuminen: Ryhmänmuodostus**

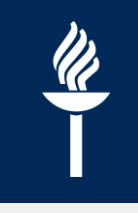

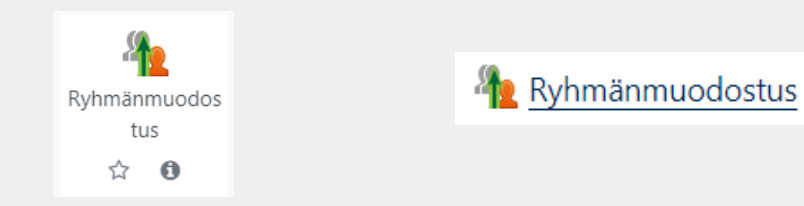

- Ryhmänmuodostus –aktiviteettia voi käyttää niin, että opiskelijat voivat itse muodostaa ryhmänsä esim. ryhmätyöskentelyä varten
- Luodaan uusi Ryhmittely, jos se on tarpeen (eli on muita ryhmiä kurssialueella) näitä ryhmiä varten

## **Asetuksista**

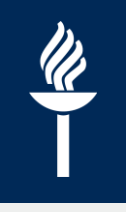

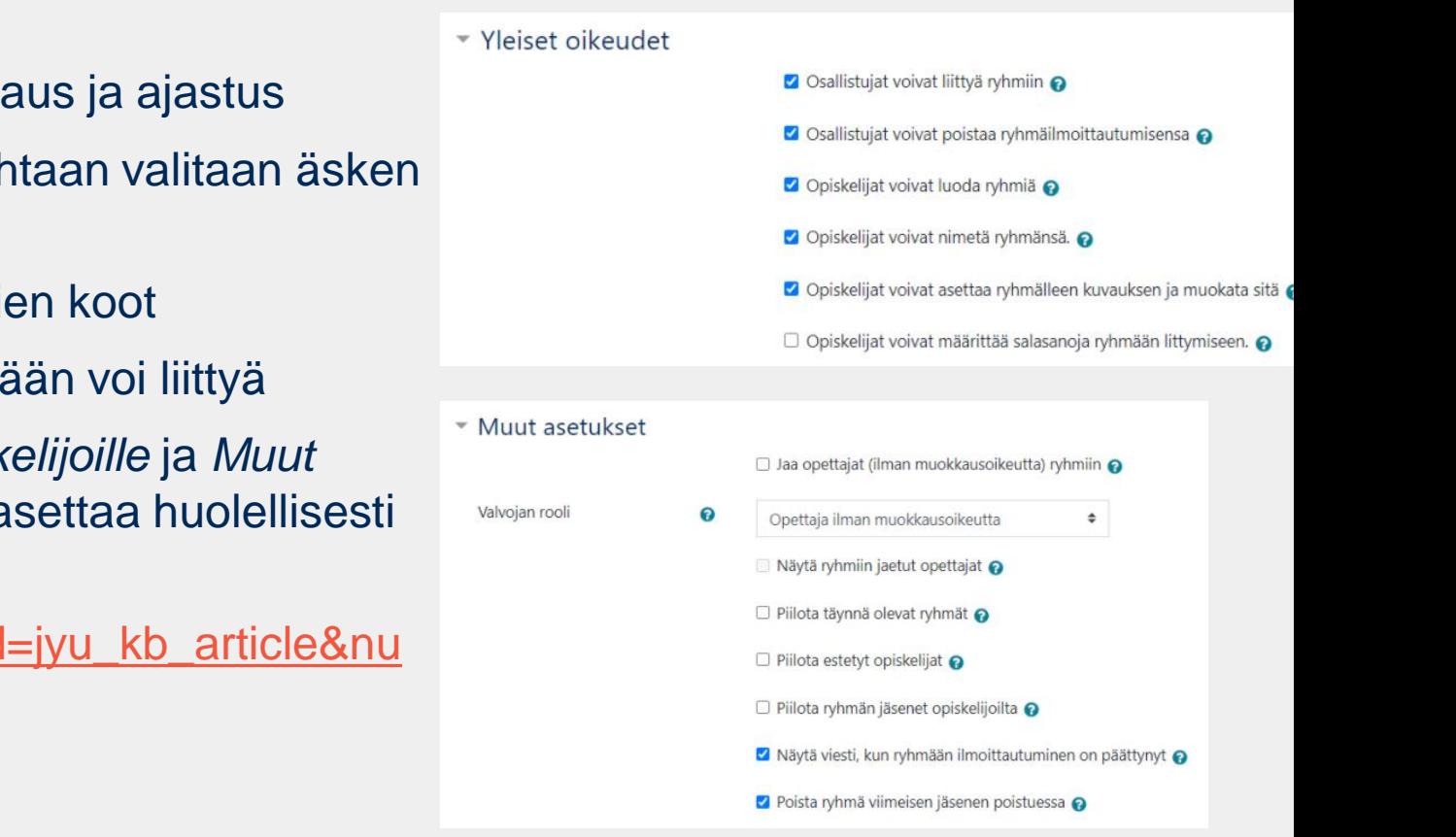

- Aktiviteetille nimi, kuvaus ja ajastus
- *Käytä ryhmittelyä* -kohtaan valitaan äsken luotu uusi ryhmittely
- Aseta luotavien ryhmien koot
- Kuinka moneen ryhmään voi liittyä
- *Yleiset oikeudet opiskelijoille* ja *Muut asetukset* kannattaa asettaa huolellisesti

• Ohje: [https://help.jyu.fi/jp?id=jyu\\_kb\\_article&nu](https://help.jyu.fi/jp?id=jyu_kb_article&number=KB0012765) mber=KB0012765

# **Opiskelijan näkymä**

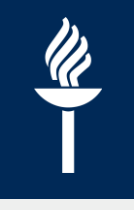

• Opiskelija voi luoda uuden ryhmän tai liittyä johonkin olemassa olevaan ryhmään

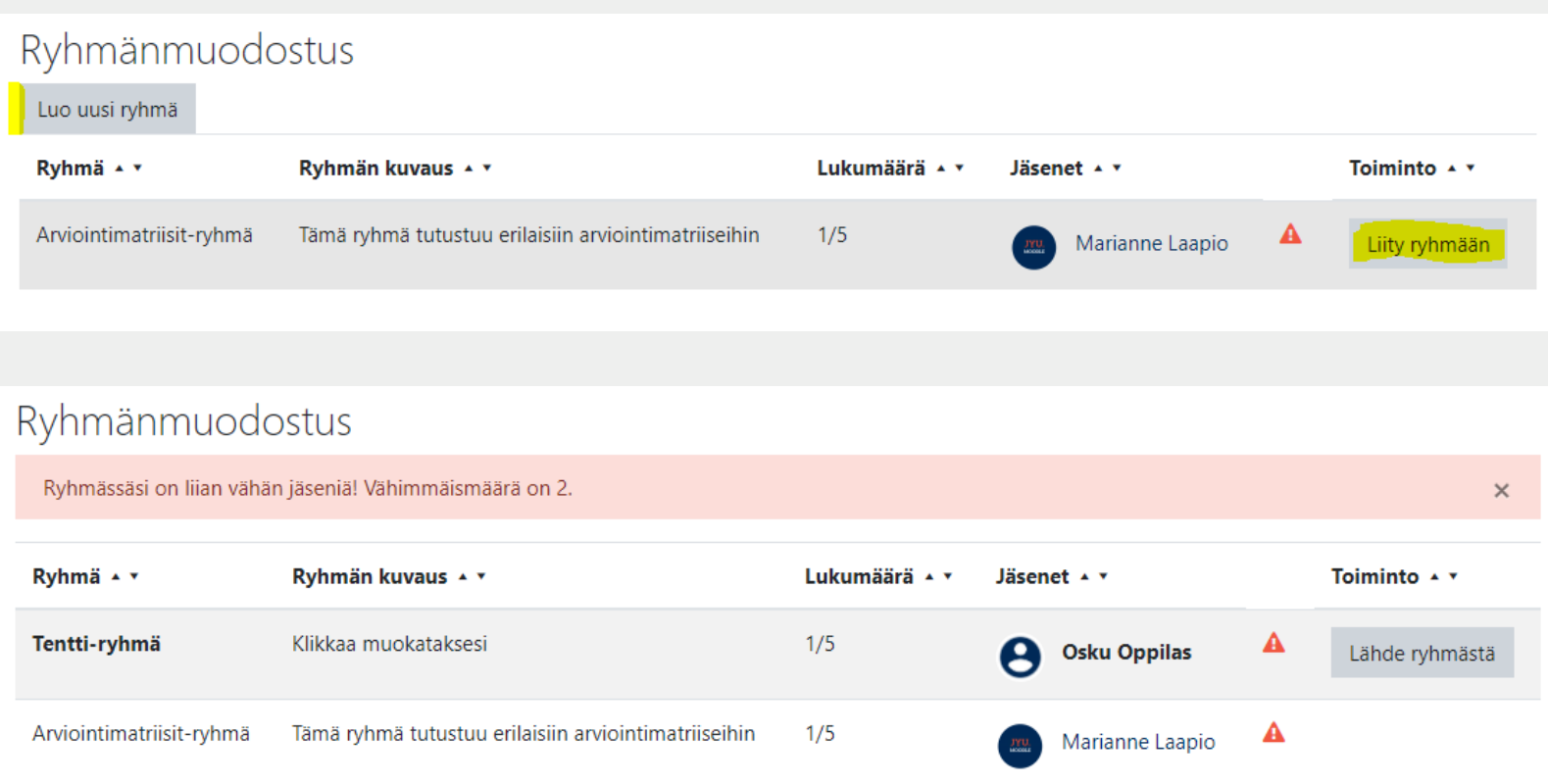

# **Ohjeet ja linkit**

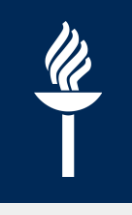

- Moodle-ohjeet help.jyu.fi (*Käytä esim. hakukenttää*)
- Ajanvaraus [https://help.jyu.fi/jp?id=jyu\\_kb\\_article&number=KB0012701](https://help.jyu.fi/jp?id=jyu_kb_article&number=KB0012701)
- Valinta <https://ohjeet.mediamaisteri.com/valinta>
- Ryhmävalinta [https://help.jyu.fi/jp?id=jyu\\_kb\\_article&number=KB0010333](https://help.jyu.fi/jp?id=jyu_kb_article&number=KB0010333)
- Ryhmänmuodostus [https://help.jyu.fi/jp?id=jyu\\_kb\\_article&number=KB0012765](https://help.jyu.fi/jp?id=jyu_kb_article&number=KB0012765)
- Mediamaisterin Moodlen aktiviteetti-ohjeet [https://ohjeet.mediamaisteri.com/yleist%C3%A4\\_aktiviteeteista](https://ohjeet.mediamaisteri.com/yleist%C3%A4_aktiviteeteista)